SYNERGY DBMS MANAGER

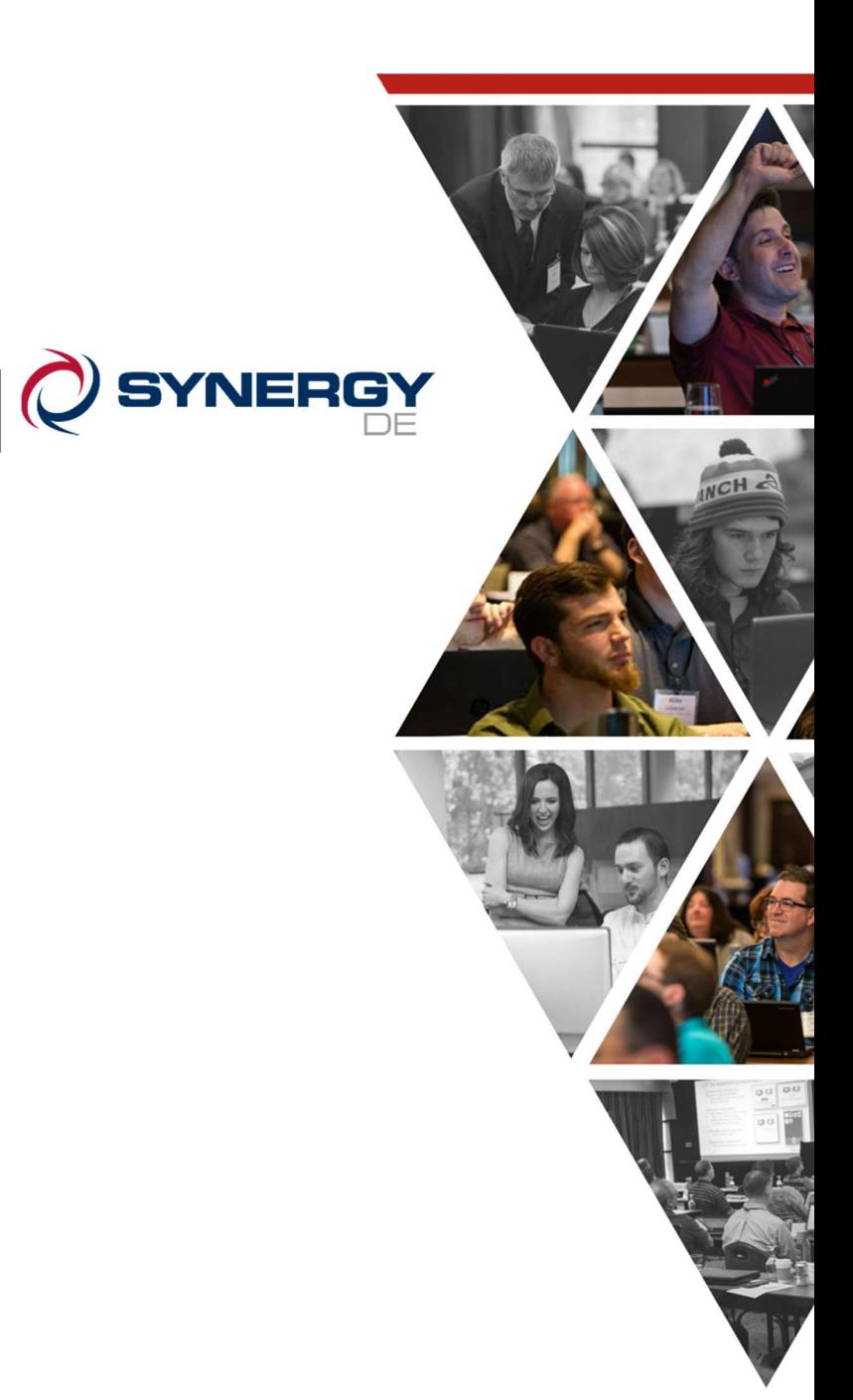

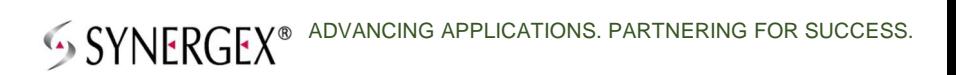

# Synergy DBMS Manager

The Synergy DBMS Manager allows you to query and modify data within a Synergy ISAM file using standard SQL-style syntax. By using Symphony data objects to map Synergy data stored in ISAM files, the Synergy DBMS Manager can display individual field elements in a grid format. Symphony data objects are code-generated classes that are built into a standard class library. Additionally, a codegenerated table mapping routine is required to enable the table name being processed to be mapped to the physical Synergy DBMS filename.

# Installing Synergy DBMS Manager

The installation for the Synergy DBMS Manager utility can be found at

www.symphonyframework.net by clicking on the **\*New\* Downloads** tab. Download and run the Synergy DBMS Manager Installer file. This will create a program shortcut folder on your start menu called Symphony Utilities, and under this folder you will find the **Synergy DBMS Manager** shortcut.

Preparing to Use Synergy DBMS Manager you must first build a library of Symphony data objects that expose the underlying Synergy data structures and file information. These data objects are code-generated from your Synergy Repository structures. The minimum requirements for the Repository for code generation to work are

- � A structure definition that defines the field/data layout for how the file layout is defined. Each field definition must contain a field name, type, and size.
- � A file definition that defines the physical data filename. Each file should be assigned a single structure reference.

To build the required data object class library,

- 1. Create a new project in Visual Studio using the project template "Synergy/DE Class Library."
- 2. Reference the required repository files.
- 3. Add a NuGet reference to the Symphony Framework.
- 4. Create a script to perform the required code generation, as shown in the following example:

```
setlocal 
set ROOT=%~dp0 
set CODEGEN_TPLDIR=%SYMPHONYTPL% 
rem set the required repository environment variables 
set RPSMFIL=%ROOT%Rps\rpsmain.ism 
set RPSTFIL=%ROOT%Rps\rpstext.ism 
set OPTS=-e -r 
codegen %OPTS% -s <sName> -t Symphony_Data_v3_2 -o %ROOT% -n <namespace> 
codegen %OPTS% -s * -ms -t Symphony_TableMapper_v3_2 -o %ROOT% -n <namespace> 
endlocal
```
Replace **<sName>** with a list of space separated repository structure names. Replace **<namespace>** with the name of the Synergy/DE Class Library project created in Visual Studio.

Download the latest version of the templates from www.symphonyframework.net—click on the **\*New\* Templates** tab.

5. Run the script to generate the required data objects and the table mapping routine.

Synergy DBMS Manager **Page 2** of **10** 

6. In Visual Studio, add all of the generated source files to the project and build.

### Running Synergy DBMS Manager

Double click the Synergy DBMS Manager desktop icon. The first requirement is to define the logic the program will use to connect to your ISAM data.

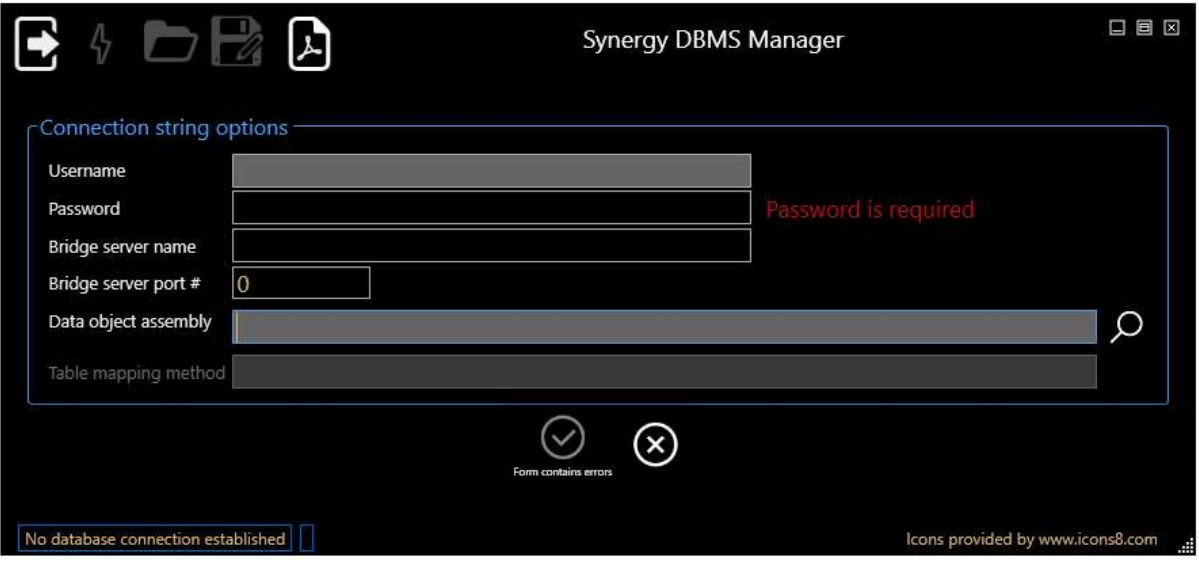

- � Username (mandatory) the username you will connect to the data source with. If you have implemented Symphony Harmony Authentication, this will be passed through to your authentication methods.
- � Password (mandatory) the password you will connect to the data source with. If you have implemented Symphony Harmony Authentication, this will be passed through to your authentication methods.
- � Bridge server name (optional) the name of the machine or IP address hosting the Symphony Bridge Server instance.
- � Bridge server port # (optional) the port number the Symphony Bridge server is running on.
- � Data object assembly (mandatory) the Synergy/DE Class Library you have created that contains your Symphony data object classes and table mapping class (see the Installing Synergy DBMS Manager section above). You can use the  $\Omega$  button to search the disk for the assembly file.
- � Table mapping method (mandatory) when a valid data object assembly has been located, you can enter or select the table mapping routine. You can use the  $\Omega$  button to select from the list of available methods in the selected data object assembly.

If you have not implemented Symphony Harmony Authentication then both the username and password can be any value.

To define the data object assembly, you can type the full path specification or click the  $\Omega$  button. Once you have located a valid library, the Table mapping method field becomes available. You can select the required mapping method by clicking the  $\Omega$  button. This will display a list of available methods:

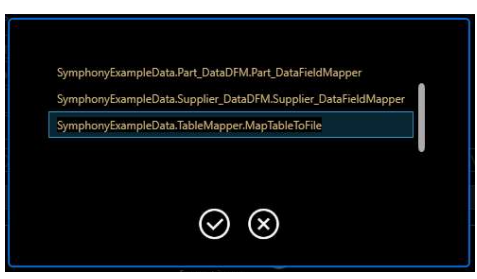

To select a method, highlight it and click the  $\bigotimes$  button. To cancel the selection, click the  $\bigotimes$  button.

On the connection form, once all the fields contain valid data, the  $\bigcirc$  button will be available. Click it to accept the entries and take you to the main screen. You can click the  $\circledR$  button at any time to cancel the form and close the program.

Click the **b**utton to close the program.

## Main Synergy DBMS Manager Screen

This is the main Synergy DBMS Manager screen where you can execute standard SQL-style commands to interrogate and manage your ISAM data:

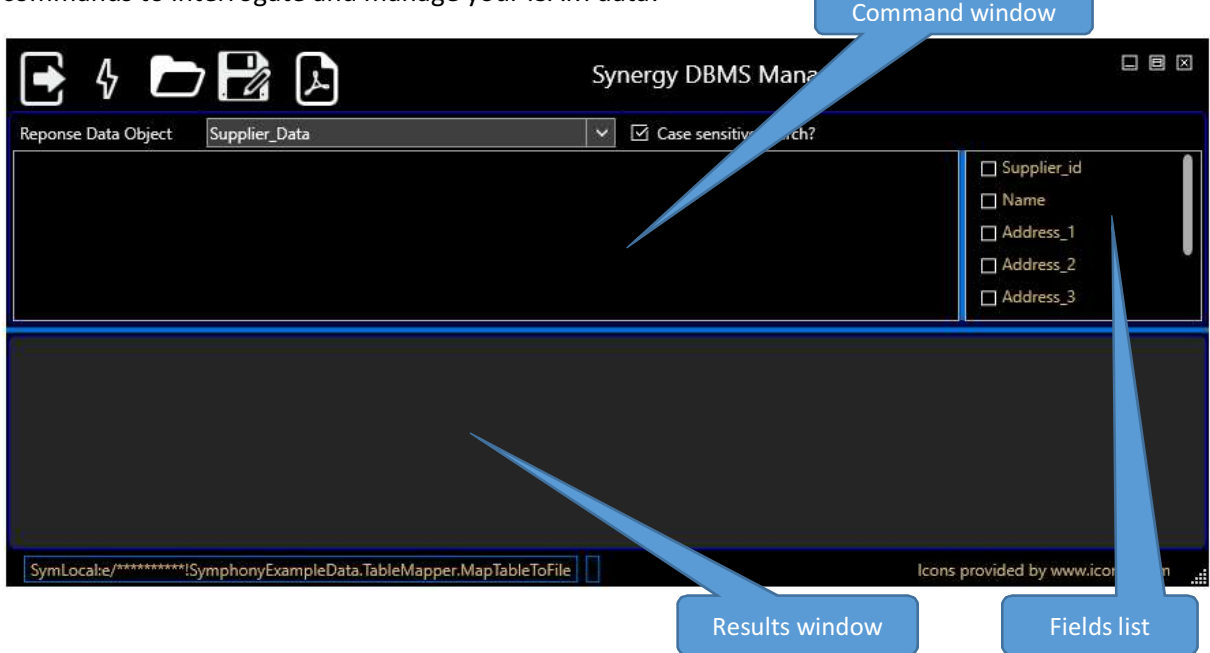

The toolbar contains the following options:

- $\bullet$  The Exit button closes the Synergy DBMS Manager. When you exit the program, the current command, data object selection, case sensitivity setting, and connection options will all be saved and restored the next time Synergy DBMS Manager is run.
- $\bullet$  The Execute button runs the current SQL-style command entered into the Command window.
- $\Box$  Commands entered into the Command window can be saved to disk. The Open button allows you to locate stored Synergy DBMS query files and load them into the Command window.
- The Save button saves the current command to a Synergy DBMS query file.
- The Documentation button Displays this documentation in your default PDF viewer. This command is always available.

Below the toolbar is the data object selection list, where you can select the required response data object. When a selection is made, the available fields within the data object are displayed in the Field list.

Although the command syntax is not case sensitive, the Where clause values are. You can force case insensitivity by checking the "Case sensitive search?" checkbox.

Commands entered into the "Command" windows will be parsed and executed when you click the

 $\Phi$  button or press F5. An invalid command will result in a message box similar to this:

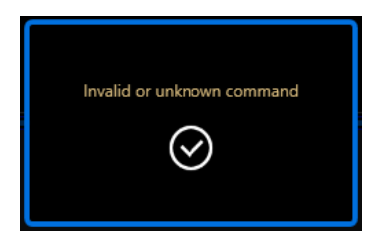

Once a valid command has been accepted and processed the results window will contain the corresponding results:

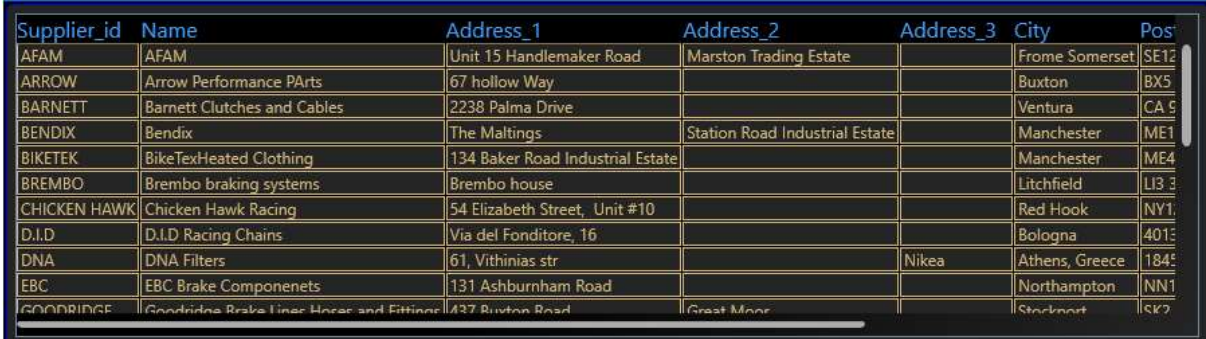

The Field list window displays the available list of fields from the selected data object. Selecting or deselecting a field's checkbox will include or exclude it from the results list. The command in the Command window will be updated to reflect the selected fields:

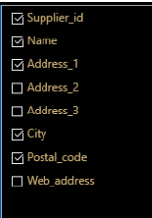

## Selecting and Displaying Data from your Synergy DBMS ISAM File

The Select command allows you to select and display data from your Synergy DBMS ISAM file. You can limit the fields that are displayed by defining a list of fields to select. The results can be filtered with a Where clause, and the order of the data can be changed with the Order By clause. The Select command must start with the keyword SELECT. The case of the command keywords is not important, but the case of any Where clause text values *is* important. You can force case insensitivity by checking the "Case sensitive search?" checkbox.

You can manually enter the names of the fields, separated by a comma, or you can select the fields from the field list. As you enter field names into the command window, the field list will update to reflect the names entered. If you select fields using the field list, the command will change to reflect the fields selected. Typing an asterisk (\*) denotes all fields, and each field in the field list will be checked.

#### Select Syntax

The basic syntax of the Select command is

SELECT \* | <field\_name>[,<field\_name] FROM table\_name

FROM *table\_name* allows you to define the table name containing the data to retrieve, where *table name* is the name of the file as defined in the repository. It is your responsibility to ensure that the selected data object is valid for the requested table.

For example, the following command selects all the fields for all the records from the supplier file:

SELECT \* FROM supplier

The results would look similar to this:

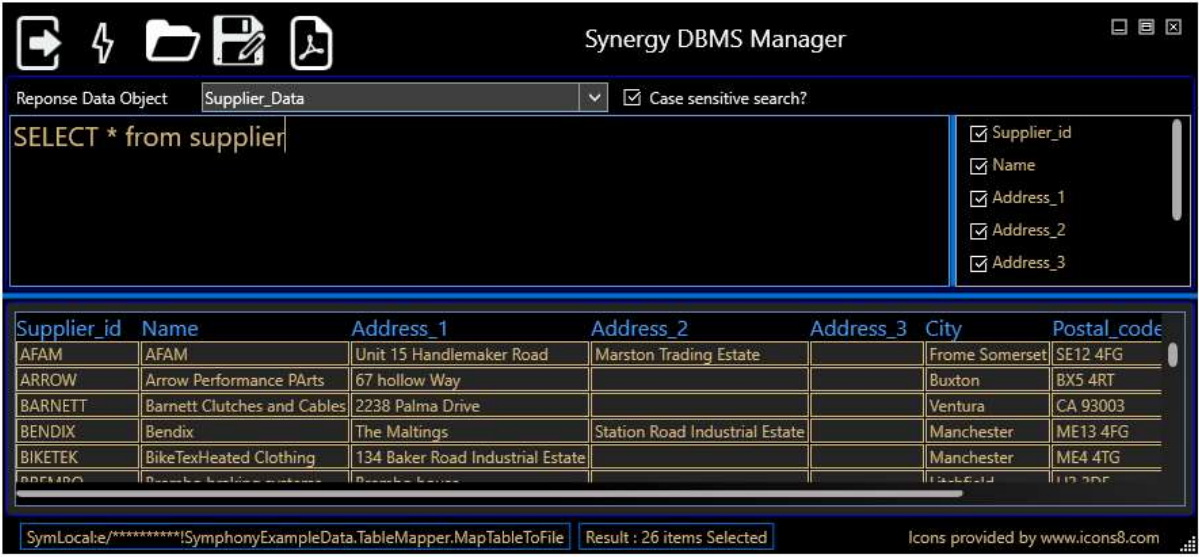

You can scroll the results grid and expand the column widths to show/hide data.

#### The command

SELECT Supplier\_id, Name FROM supplier

will limit the results to display just the supplier ID and the name for all records in the supplier file.

#### Top Syntax

The number of records returned from the file can be limited by using the TOP keyword. The syntax for the TOP keyword is

SELECT TOP <row\_count>  $*$  | <field\_name> [,<field\_name>] FROM table\_name

For example, this command limits the number of returned rows to 10:

SELECT top 10 \* FROM part

### Where Syntax

The Select command accepts a Where clause that allows the selection of data to be returned. The Where clause has this format:

WHERE <field\_name> CONDITIONAL <value> [OPERATOR <field\_name> CONDITIONAL <value>]

Specify a field name, which must be a valid field name for the selected data object, a conditional, and the value to test for. Valid conditionals are:

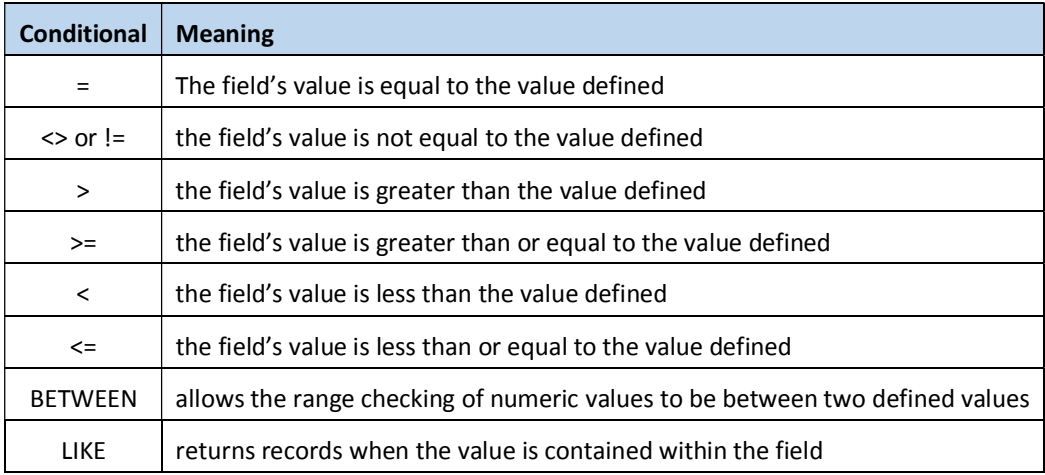

Where clauses can be connected together using the AND or OR operators.

#### *Examples of selections using a Where clause.*

Note that setting the "Case sensitive search" checkbox determines if a case-sensitive or caseinsensitive search is performed. Alpha values must be enclosed within single quotes (for example, 'test value').

SELECT \* FROM supplier WHERE City = 'Manchester' SELECT \* FROM part WHERE quantity > 10 AND quantity < 40 SELECT \* FROM part WHERE quantity BETWEEN 20 and 40 SELECT \* FROM group WHERE description like 'device'

#### Order By Syntax

The results can be ordered based on a field in the data object using the ORDER BY keyword. The sequence can be defined with the ASC (ascending) or DESC (descending) operators. The syntax is

SELECT \* | <field\_name> [,<field\_name>] FROM table\_name ORDER BY field\_name ASC|DESC

The example below shows how to order the results table in descending order of the cost price field:

SELECT top 10 \* FROM part ORDER BY cost\_price DESC

### Inserting new records into your Synergy DBMS ISAM File

The Insert command allows new records to be created in the file based on values passed within the command. The syntax for the Insert command has two formats:

INSERT INTO table\_name VALUES (<value> [,<value>])

or

INSERT INTO table\_name (<field\_name> [,<field\_name>]) VALUES (<value> [,<value>])

The first syntax requires that you provide all the field data values the data object expects, in the order in which the data object defines them, which is the order they are listed in the field list. Failure to provide all field values will result in an exception being reported.

The second syntax enables you to set individual named fields. The order of the data values corresponds to the order of the data fields.

Alphanumeric values must be defined within single quotes.

The table name is the name of the table in which to insert the data. It is your responsibility to ensure that the selected data object is valid for the requested table.

The following command inserts a record into the group table and sets the two field values based on the fields defined in the data object:

INSERT INTO group VALUES ('g1', 'Group description 1')

The command below inserts limited data into the part table:

```
INSERT INTO part (id, description, cost_price) VALUES ('id1', 'limited data', 
12.34)
```
Failing to provide enough data for the successful creation of a record (null key values, etc.) will result in an exception being displayed.

Once the command has been successfully executed, the status bar will display the number of records inserted:

Result : 1 items inserted

### Updating existing records in your Synergy DBMS ISAM File

The Update command enables one or more fields within one or more records to be updated based on values defined within the command. The syntax for the Update command is

UPDATE table\_name SET field\_name=value [,field\_name=value] WHERE <field\_name> CONDITIONAL <value> [OPERATOR <field\_name> CONDITIONAL <value>]

The table name is the name of the table in which to update the data. It is your responsibility to ensure that the selected data object is valid for the requested table.

The SET keyword defines the fields to be set and their associated values. Alphanumeric values must be defined within single quotes.

The Where clause limits the number of records updated in the file. For a full explanation of the Where clause, refer to the Where Syntax section above. Executing an Update command without a Where clause will result in all records in the file being modified.

Once the command has been successfully executed, the status bar will display the number of records updated:

Result : 1 items Updated

### Deleting records from your Synergy DBMS ISAM File

The Delete command provides the ability to delete records from the Synergy DBMS file. The basic syntax of the Delete command is

DELETE FROM table\_name WHERE <field\_name> CONDITIONAL <value> [OPERATOR <field\_name> CONDITIONAL <value>]

The Where clause limits the number of records deleted from the file. For a full explanation of the Where clause, refer to the Where Syntax section above. *This operation is irreversible. Executing a Delete command without a Where clause will result in all records in the file being deleted*.

In the example below, the record with an associated part id of 'BB01' will be deleted from the file:

DELETE FROM part WHERE id='BB01'

Once the command has been executed successfully, the status bar will display the number of records deleted:

Result : 1 items Deleted